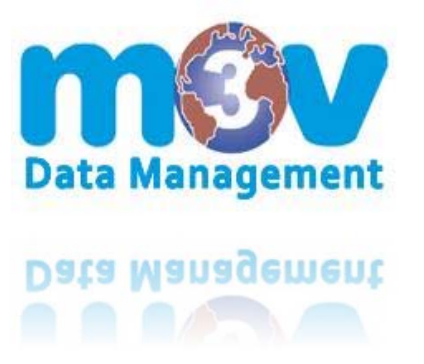

The direct login link is created for your facility's use only.

With the link, you can create a shortcut/icon on the employees computer desktop.

Once the icon is double clicked, this will enable the employee to have view only access to your SDS library, without remembering a website, usernames, or passwords.

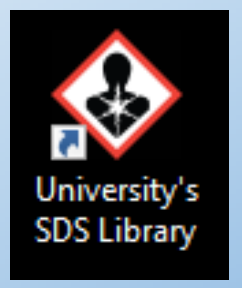

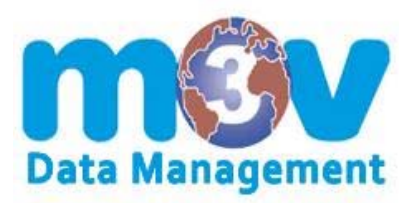

**STEP ONE**

### **SAVE THE M3V DATA MANAGEMENT ICON TO YOUR PC**

1.) Create a folder on your C: drive

(example: SDS Library Icon)

- 2.) Save the file SDSLibrary.ico in the created folder
- 3.) Follow the next steps and create the shortcut on your computer desktop

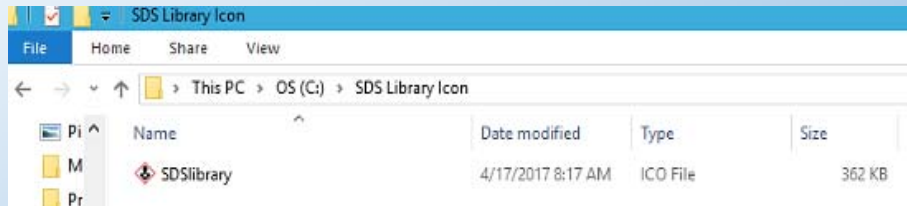

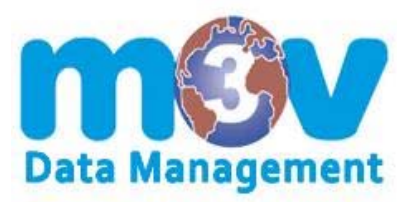

**STEP TWO**

#### **HOW TO CREATE A SHORTCUT ICON ON YOUR DESKTOP**

- 1.) Right click on your desktop
- 2.) Select New and then select Shortcut
- 3.) Copy the direct login link and paste it. Select Next
- 4.) Name the desktop icon (example: SDS Library) then FINISH

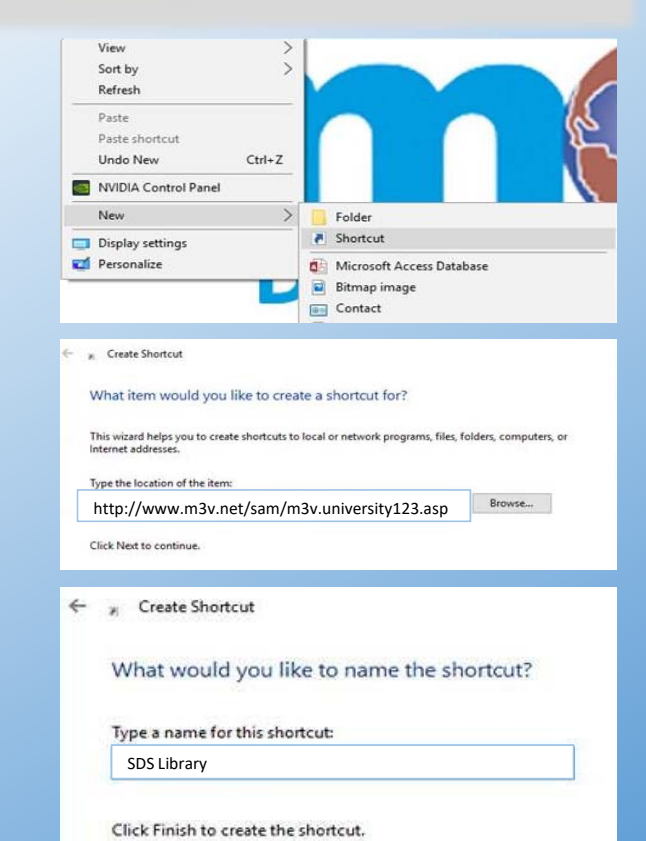

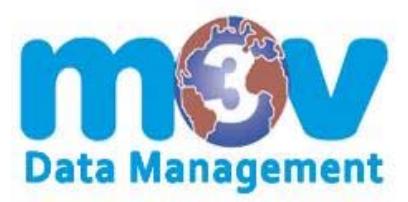

#### **STEP THREE**

### **CHANGE YOUR ICON TO THE M3V DATA MANAGEMENT ICON**

1.) Right click on the icon

2.) Select Properties. Under *Web Document Tab,* click Change Icon

- 3.) New window displays. Select Browse
- 4.) Refer back to STEP ONE for location. Select File. Click Open
- 5.) Click OK, then Apply and OK again

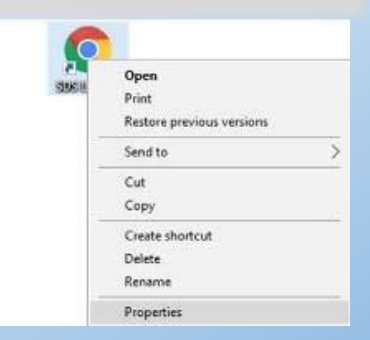

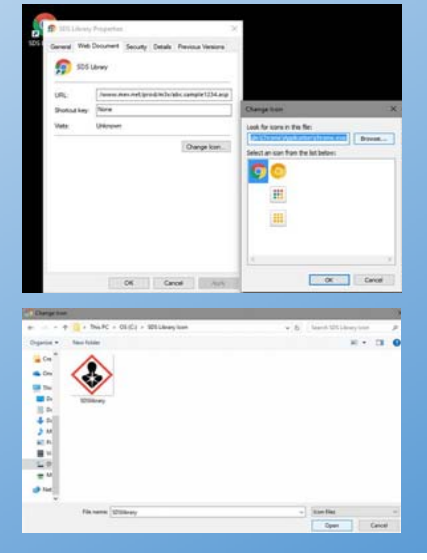